# >>Windows 電腦遠端連線軟體安裝及設定方式<<

必須使用 Google Chrome 瀏覽器

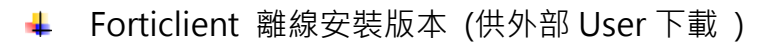

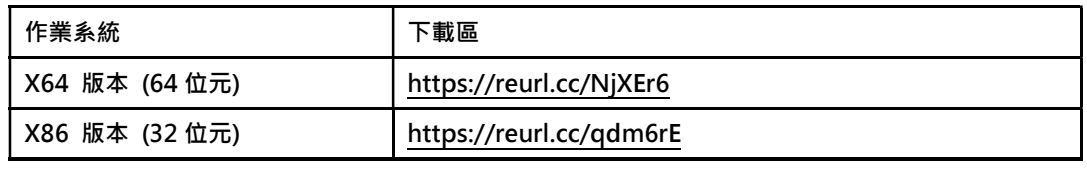

不知道電腦版本,一律先裝 X64 版本 (64 位元)

1.網址進去後,點選【下載】

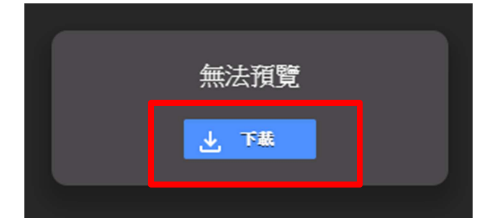

2.下載完成,網頁左下角會出現 FortiClientMiniSe….exe 點選旁邊向下箭頭後,點【開啟】安裝軟體

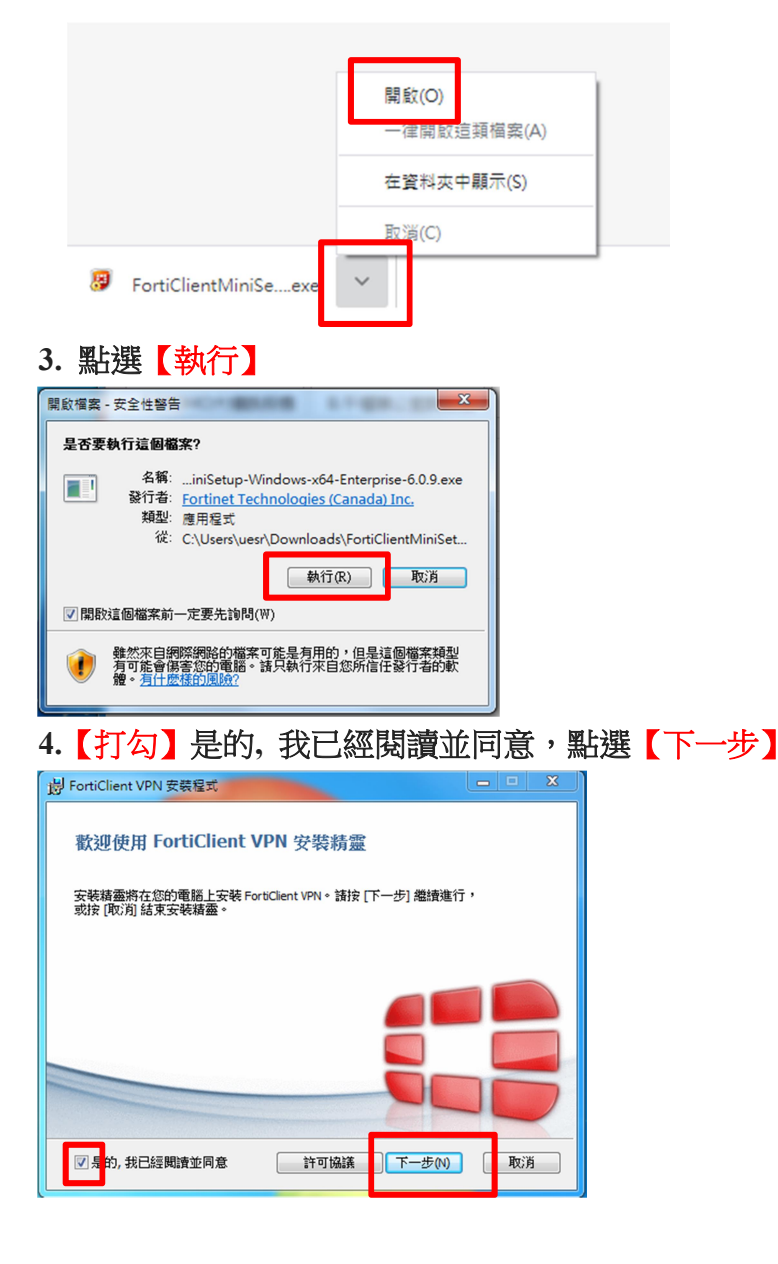

### 5.直接點選【下一步】

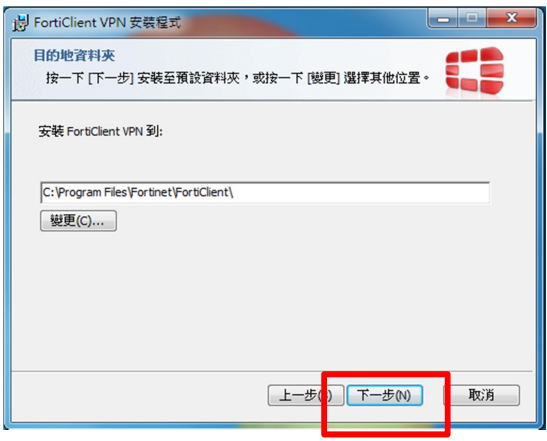

# 6.直接點選【安裝】

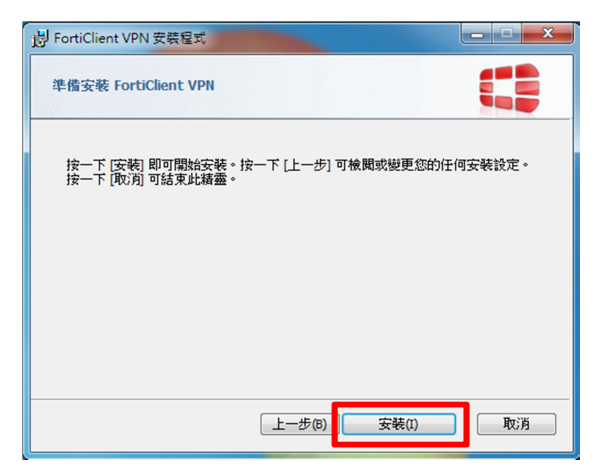

#### 7.等待它跑完

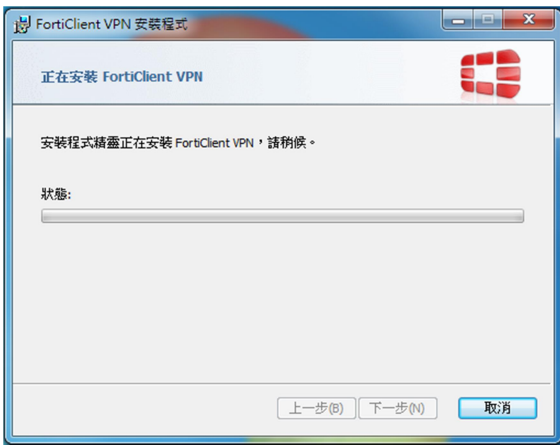

#### 8.點選【完成】,安裝完成

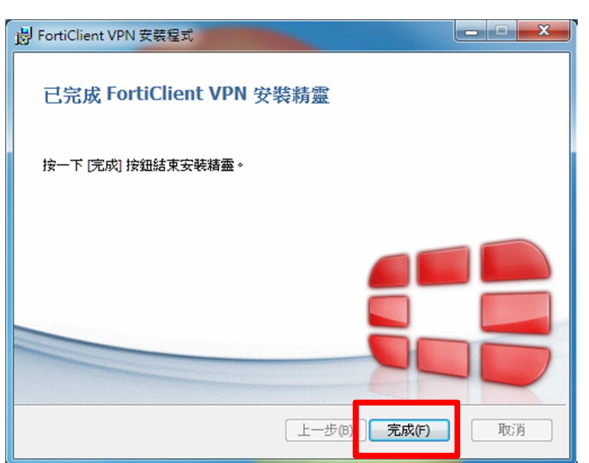

#### 9.點選桌面上【FortiClient】

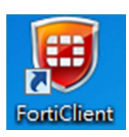

## 10.點選【REMOTE ACCESS】後,點選【配置 VPN】

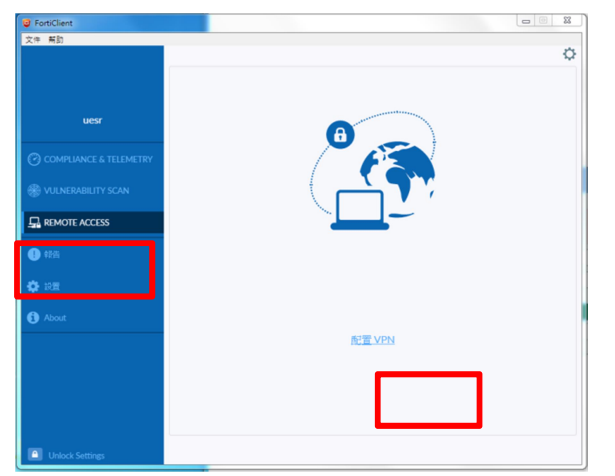

11.遇到無效的伺服器証書不提示:【打勾】 インディング すい きゅう きゅう うちゅう うちゅう うちゅう まいりょう

#### 編輯 VPN 連接 VPN SSL-VPN **IPsec VPN** momoshop 連接名 描述 對應網址如右 · 遠程鍋關 **+Add Remote Gateway** →打勾,確認為 443 ■ 自定義端口 443 無  $\pmb{\mathrm{v}}$ 客戶端証書 △ 登録時提示 ○ 保存登錄名 認証 <mark>∨ 遇</mark>骗效的伺服器証書不提示

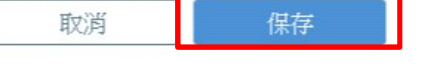

以上輸入完畢,按【保存】

#### 12.出現下圖畫面表示【設定成功】

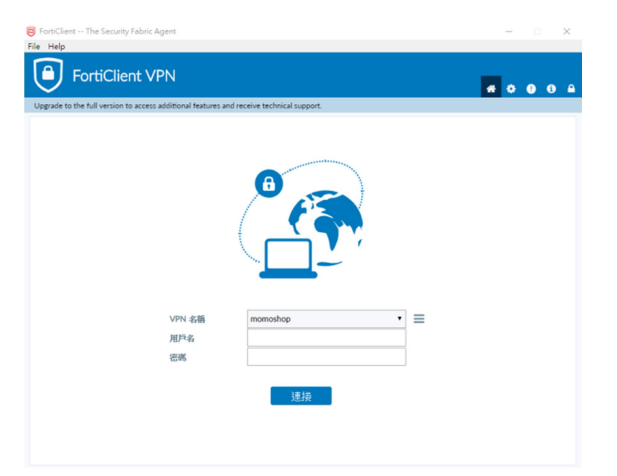

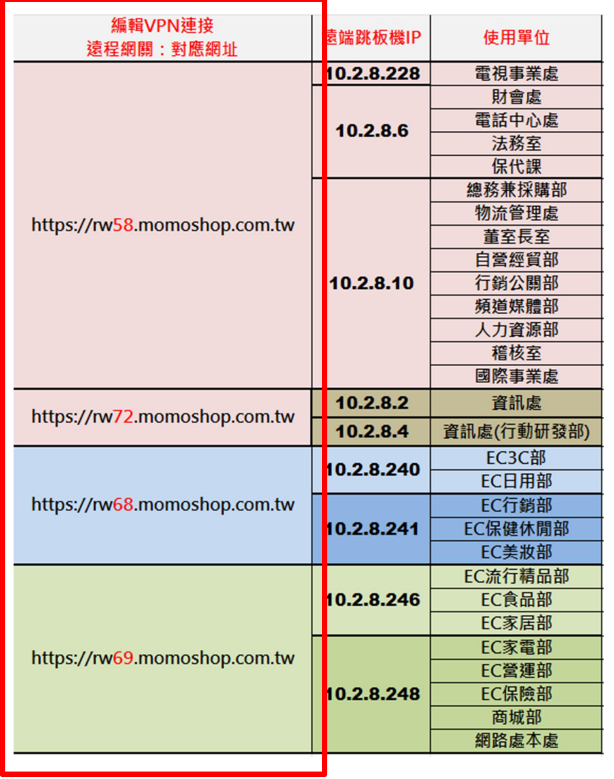